# **Non-Traditional Educational Program (NEP) Monitoring** 2023-24 Technical Guide for Title I, Part D, Subpart 1

## **Accessing the Monitoring Instrument**

1. Log onto ePlan using the following link: [https://eplan.tn.gov/.](https://eplan.tn.gov/)

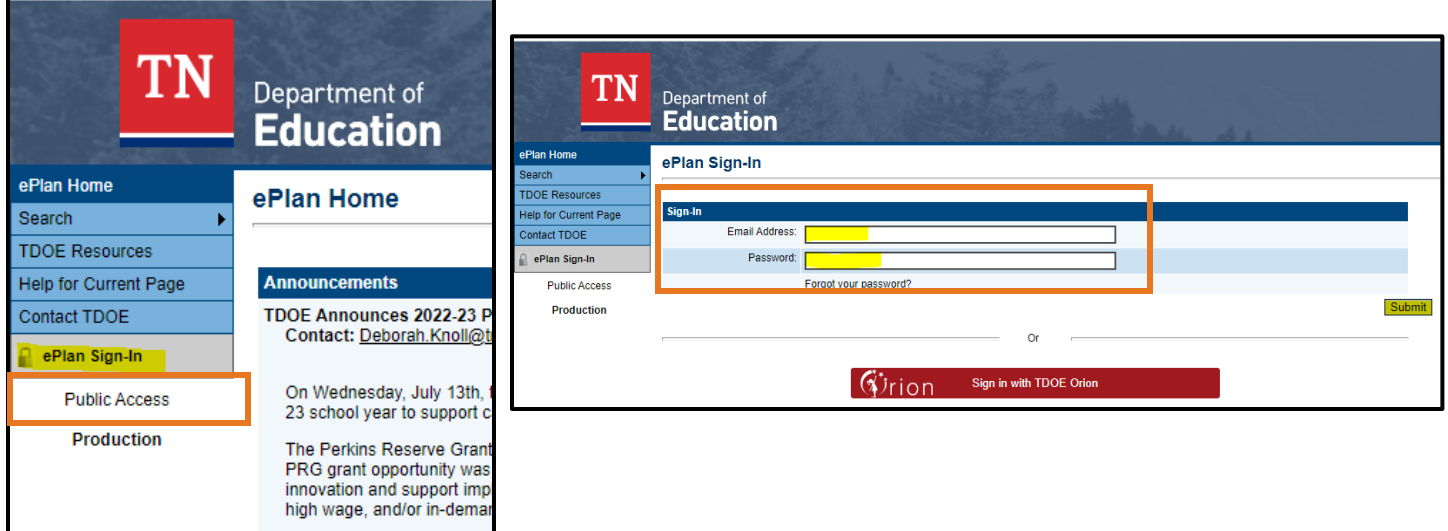

2. Use the left navigation to select Monitoring > Monitoring Instruments.

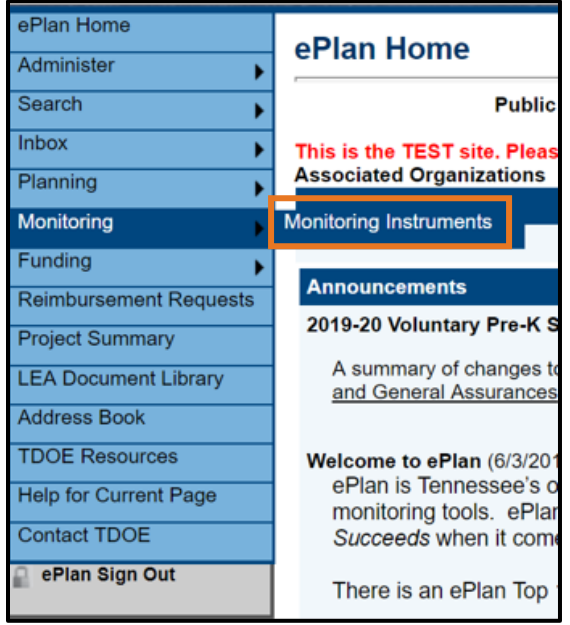

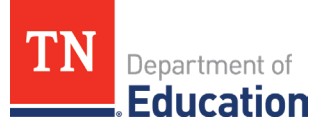

3. Ensure Fiscal Year **2024** and **Active** are selected and choose **Non-Traditional Educational Programs Monitoring**.

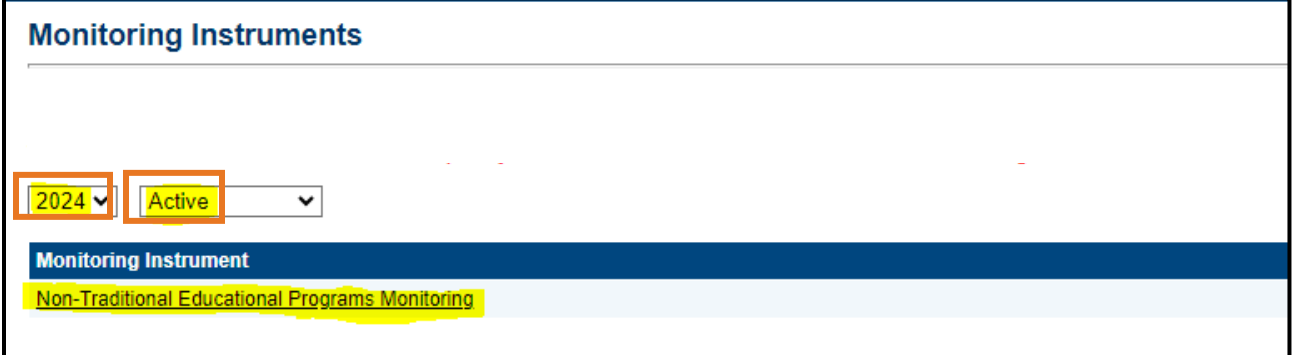

#### **Local Educational Agency (LEA) Level Questions**

4. Click **Draft Started**.

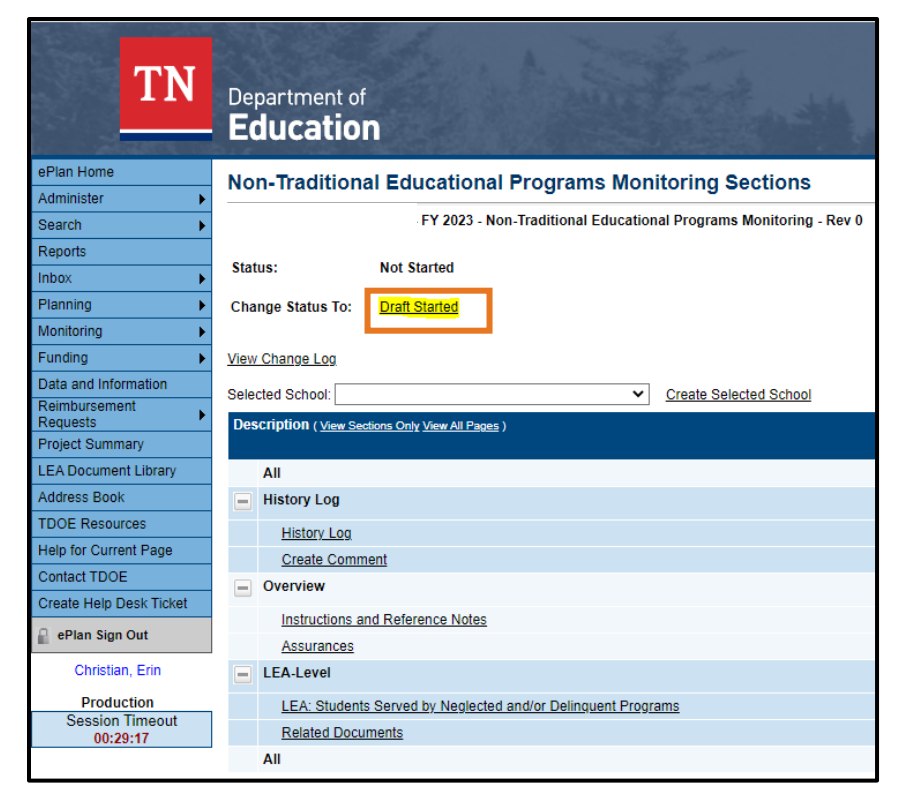

5. The screen will refresh and look like the one below.

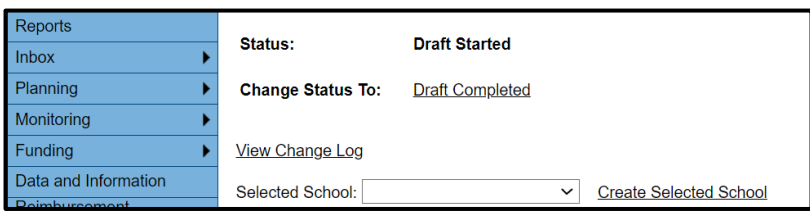

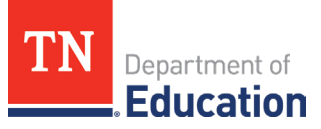

6. Leave the selected school blank as highlighted and go to the *Instructions and References Notes* page. Read the instructions provided to learn how to respond to questions appropriately. Click **Go To**, then **Sections**. This will return you to the original screen.

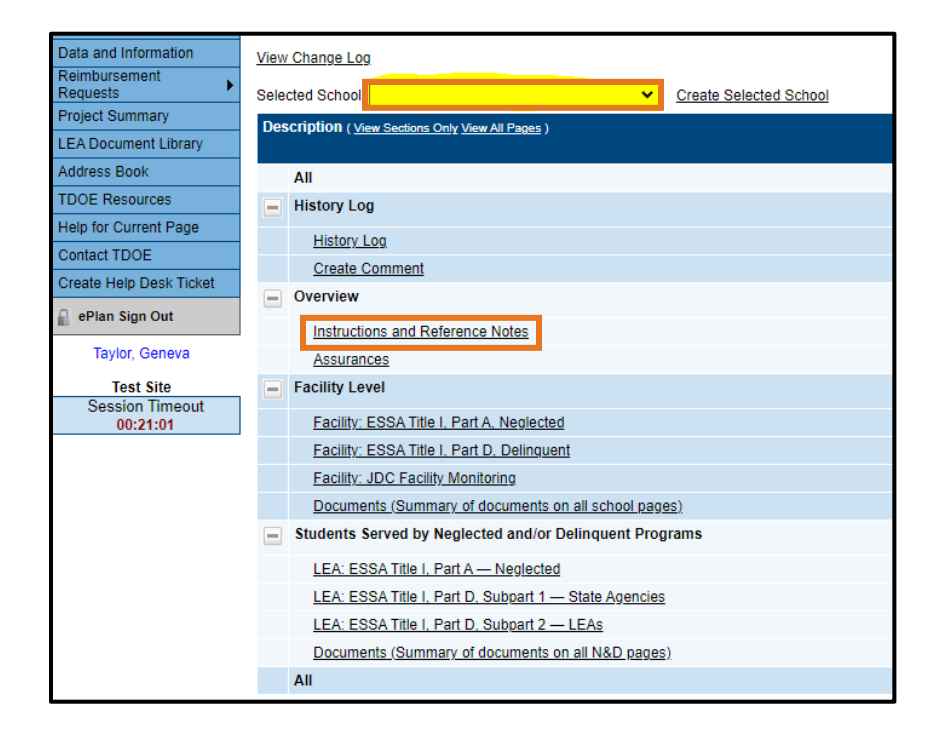

7. Leave the selected school blank as highlighted and go to the *Assurances* page. Read the assurances. Check the box to agree. Click **Go To**, then **Sections**. This will return you to the original screen.

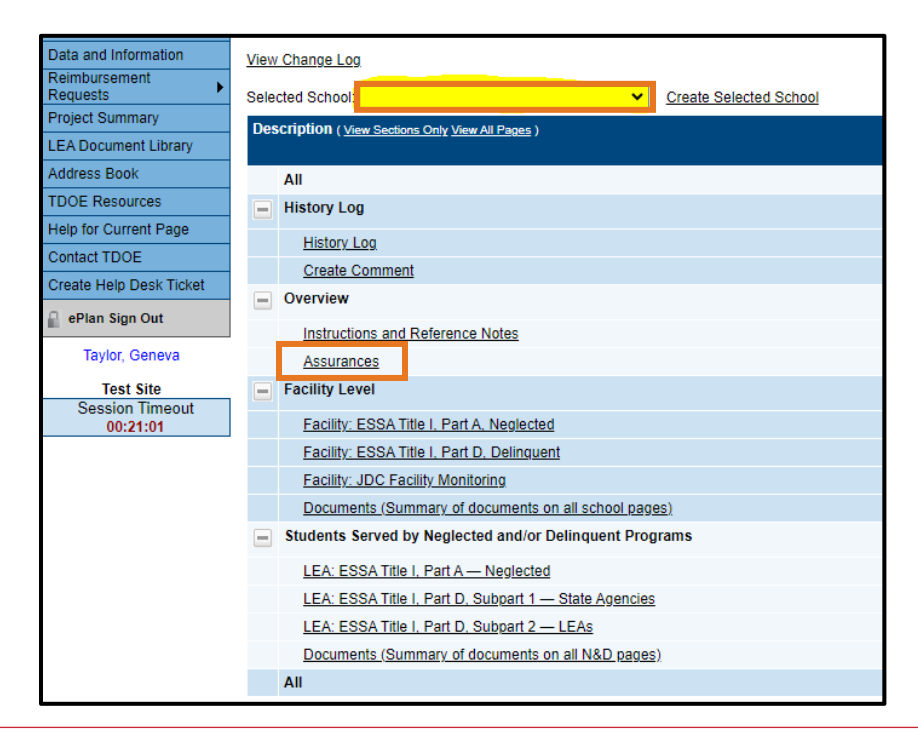

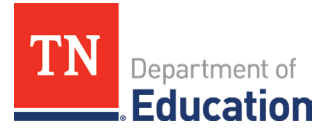

### **Marking Pages as N/A**

8. A new feature has been added to the monitoring document in ePlan. A state agency representative will now close pages that are not applicable to their monitoring type by checking the N/A button at the top of each page that is not relevant.

With no school selected in the **Selected School** drop-down menu, the state agency representative will open each of the highlighted pages below and check the N/A box.

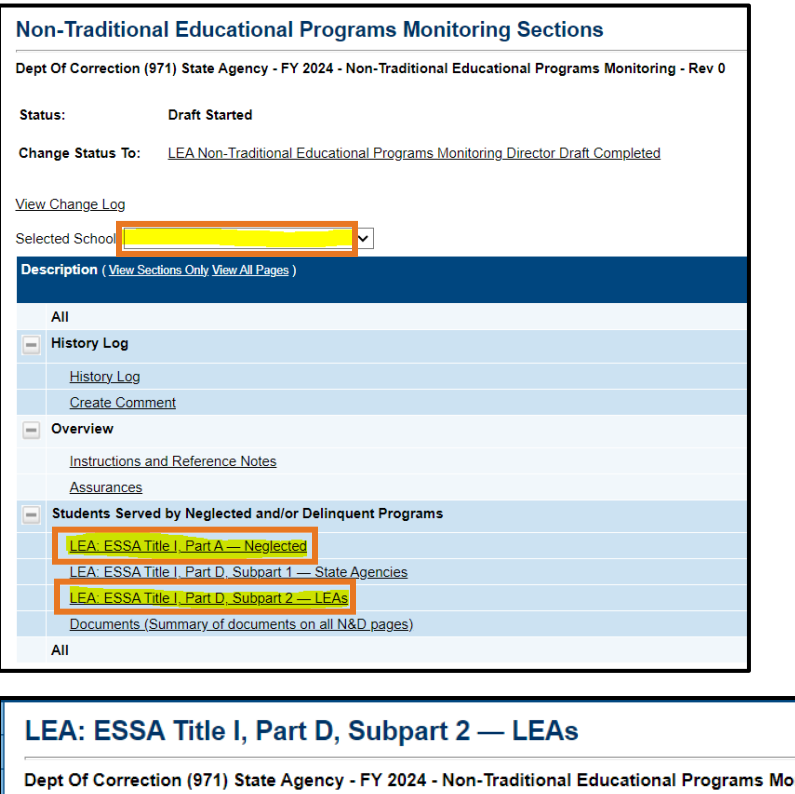

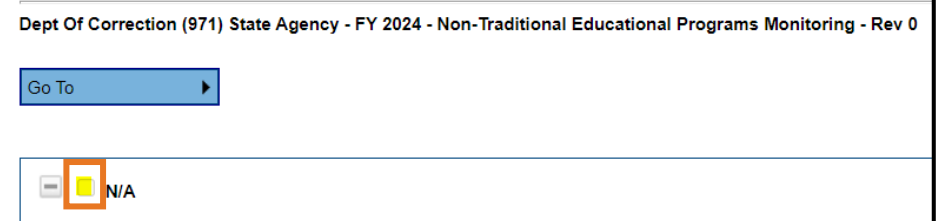

9. The next step will be to close the pages that are not applicable to the selected facility in the drop-down. Select the facility in the **Selected Schoo**l drop-down. The page will refresh, and a new section called **Facility Level** will appear.

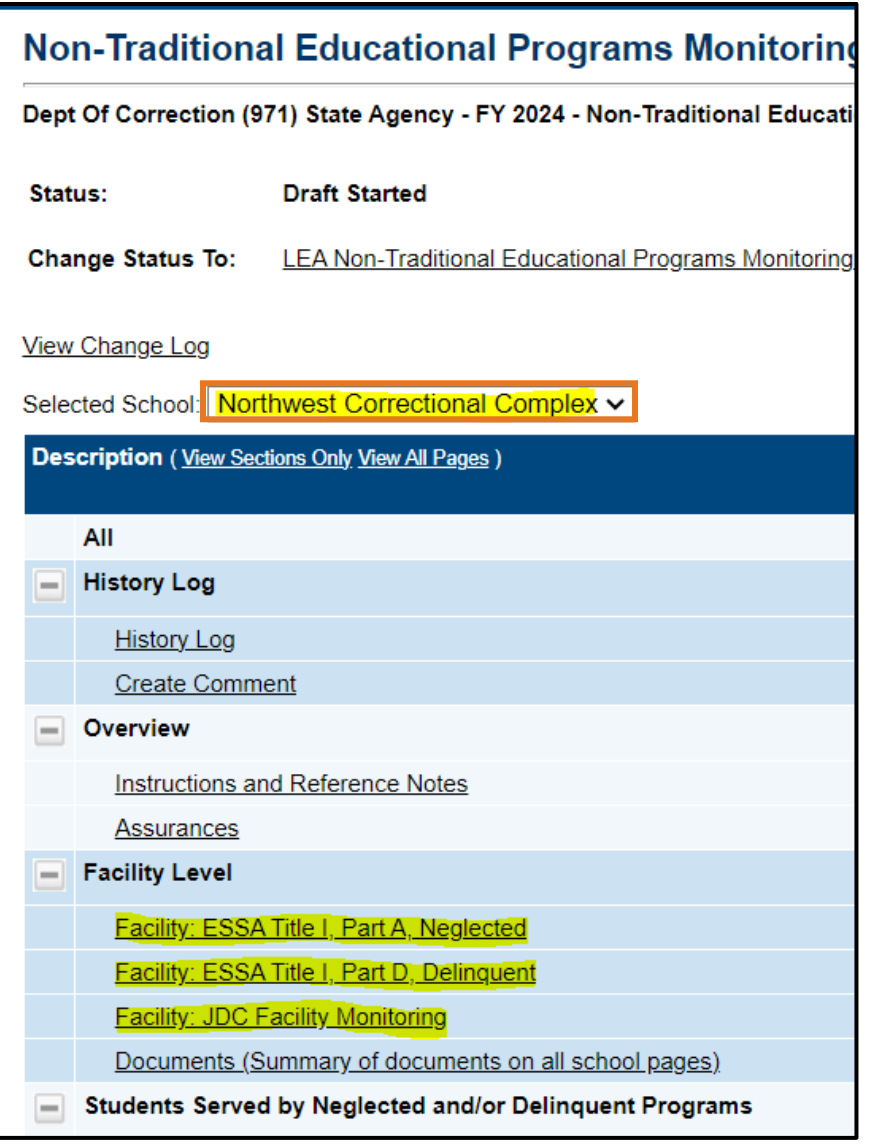

The state agency representative will open each of the highlighted pages above and check the N/A box.

*Note: State Agencies do not have a facility-level page to complete prior to the on-site monitoring.*

10. Once all pages have been closed, click **Go To**, then **Sections.**

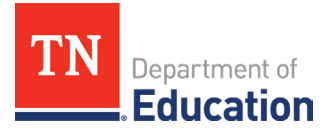

#### **Title I, Part D, Subpart 1 LEA Level Questions**

11. Since the LEA is being monitored for Title I, Part D-Subpart 1, leave the Selected school blank and click **LEA: ESSA Title I, Part D, Subpart 1 - LEA.**

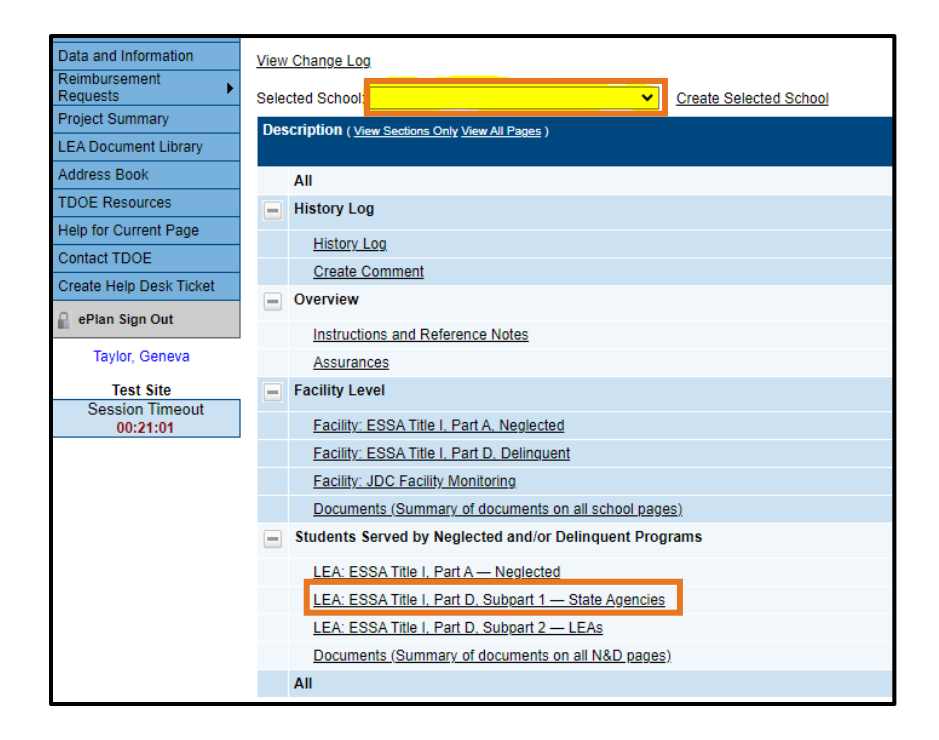

12. Complete the page marked above including **all** uploads. In the upload area, select **Upload New** to upload a document. Then select the file you want to upload. You can enter a specific name for your document if you want, but if you leave the file name blank, ePlan will prepopulate the file name for you. *Note: This step will be repeated for each facility if there are multiple facilities in your LEA.*

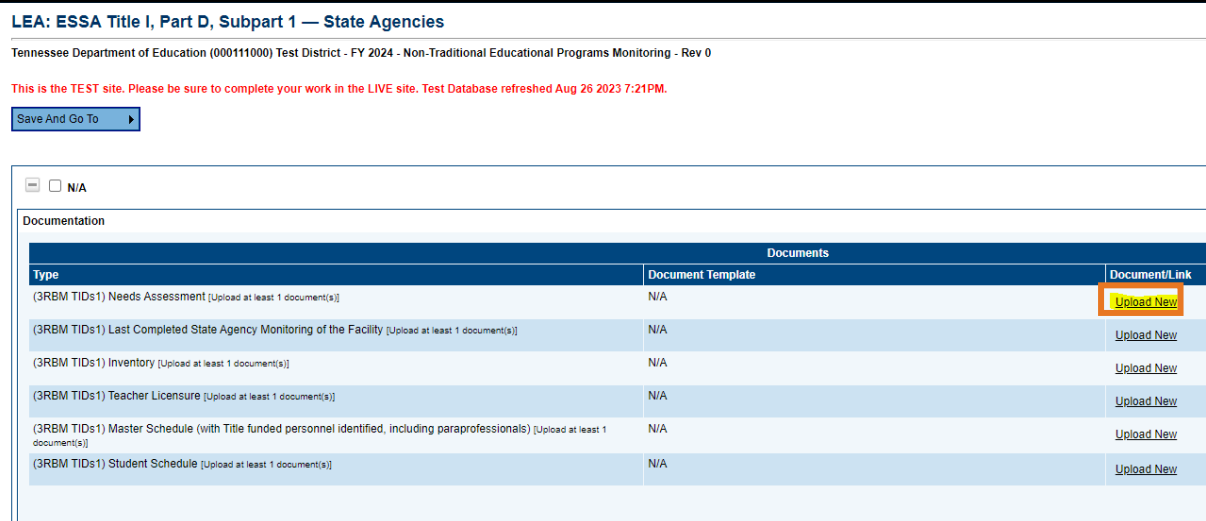

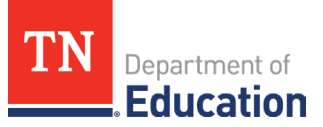

13. Complete the middle of the page by selecting **Agree** or **Disagree** from the drop-down menu. *Note: Clicking "Disagree" does not necessarily mean there will be a finding.* 

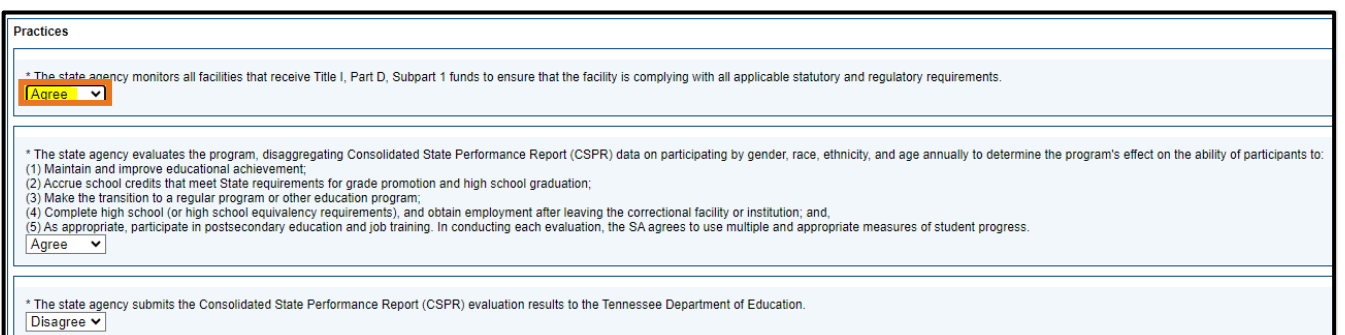

14. Complete the bottom of the page by providing a short (1-3 sentences) narrative for each question.

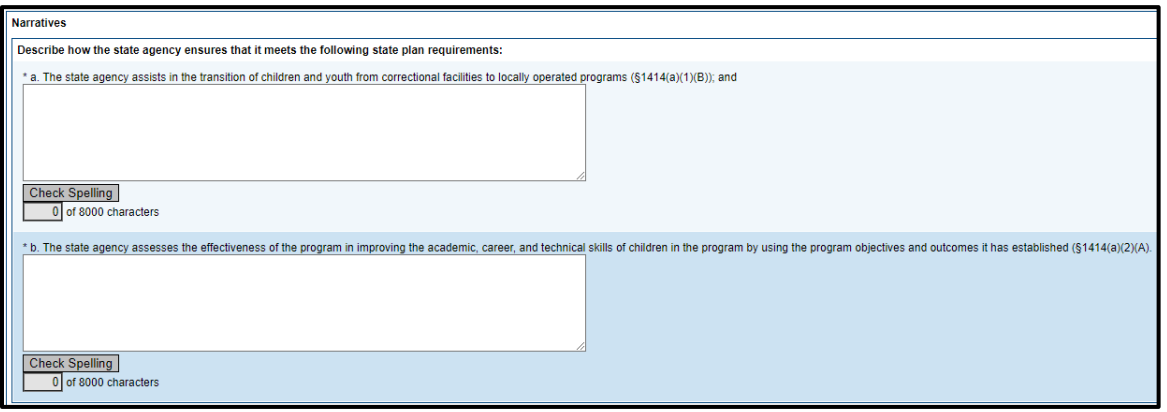

15. When you are finished, click **Go To**, then **Sections**. This completes the LEA-level monitoring prework. Please do not access the *Related Documents* page as it is for the department's use.

#### **Submission of the Instrument**

16. When you are finished with **all** applicable pages, return to the *Sections* page by clicking **Go To**, then **Sections**, and click **LEA Non-Traditional Educational Programs Monitoring Director Draft Completed**.

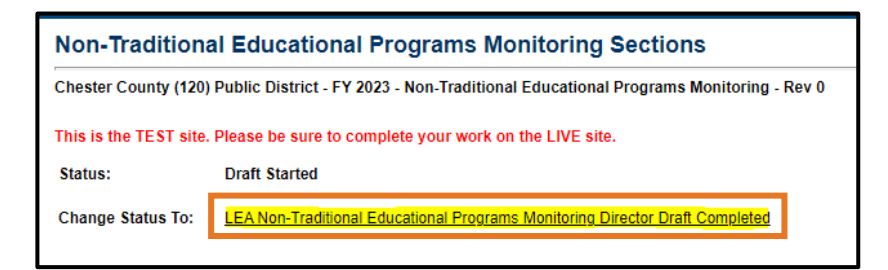

17. **Important**: The LEA Authorized Representative will also have to click **LEA Authorized Representative Approved** to completely submit the monitoring instrument to the NEP team.

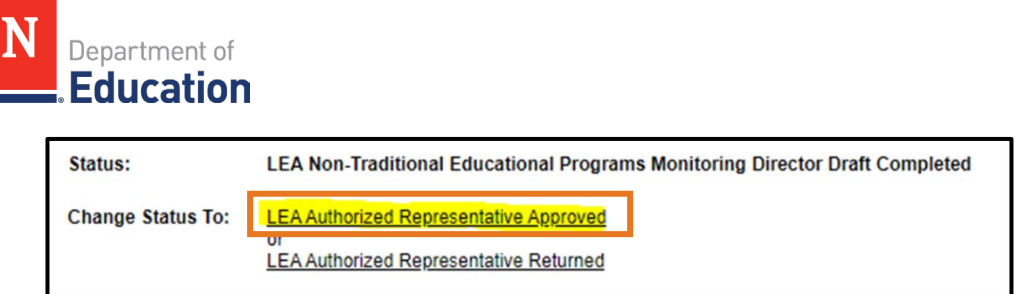

*Note: If there are any warnings or errors, please resolve them and click Draft Completed again. If there are still errors and you need assistance to submit, please reach out to [Erin.Christian@tn.gov](mailto:Erin.Christian@tn.gov) and send a screenshot of the error message.*